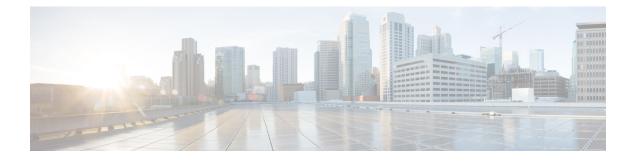

# Flexible NetFlow – Full Flow support

The Flexible NetFlow - Full Flow support feature enables Flexible NetFlow to collect flow records for every packet.

- Finding Feature Information, page 1
- Information About Flexible NetFlow Full Flow support, page 1
- How to Configure Flexible NetFlow Full Flow Support, page 2
- Configuration Examples for Flexible NetFlow Full Flow Support, page 8
- Additional References, page 9
- Feature Information for Flexible NetFlow Full Flow support, page 10

## Finding Feature Information

Your software release may not support all the features documented in this module. For the latest caveats and feature information, see **Bug Search Tool** and the release notes for your platform and software release. To find information about the features documented in this module, and to see a list of the releases in which each feature is supported, see the feature information table at the end of this module.

Use Cisco Feature Navigator to find information about platform support and Cisco software image support. To access Cisco Feature Navigator, go to www.cisco.com/go/cfn. An account on Cisco.com is not required.

## Information About Flexible NetFlow Full Flow support

### Flexible NetFlow - Full Flow support Overview

The Flexible NetFlow - Full Flow support feature enables Flexible NetFlow to collect flow records for every packet.

The feature is enabled by applying a flow monitor in input (ingress) and output (egress) mode on the device.

If you configure a Flexible NetFlow exporter for the flow monitors you use for the Flexible NetFlow - Full Flow support feature, the device will export the captured flows to the configured collector devices in the provider network.

## How to Configure Flexible NetFlow Full Flow Support

### **Configuring a Flow Exporter for the Flow Monitor**

Perform this optional task to configure a flow exporter for the flow monitor in order to export the data that is collected by Flexible NetFlow to a remote system for further analysis and storage.

Flow exporters are used to send the data that you collect with Flexible NetFlow to a remote system such as a NetFlow Collection Engine. Exporters use UDP as the transport protocol and use the Version 9 export format.

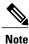

Each flow exporter supports only one destination. If you want to export the data to multiple destinations, you must configure multiple flow exporters and assign them to the flow monitor.

You can export to a destination using either an IPv4 or IPv6 address.

#### **SUMMARY STEPS**

- 1. enable
- 2. configure terminal
- 3. flow exporter exporter-name
- 4. description description
- 5. destination {hostname | ip-address} [vrf vrf-name]
- 6. export-protocol {netflow-v5 | netflow-v9 | ipfix}
- 7. transport udp udp-port
- 8. exit
- **9.** flow monitor flow-monitor-name
- **10. exporter** exporter-name
- 11. end
- **12. show flow exporter** *exporter-name*
- 13. show running-config flow exporter exporter-name

### **DETAILED STEPS**

|        | Command or Action | Purpose                            |
|--------|-------------------|------------------------------------|
| Step 1 | enable            | Enables privileged EXEC mode.      |
|        | Example:          | • Enter your password if prompted. |
|        | Device> enable    |                                    |

I

|        | Command or Action                                                                         | Purpose                                                                                                    |
|--------|-------------------------------------------------------------------------------------------|----------------------------------------------------------------------------------------------------|
| Step 2 | configure terminal                                                                        | Enters global configuration mode.                                                                                    |
|        | Example:                                                                                  |                                                                                                    |
|        | Device# configure terminal                                                                |                                                                                                    |
| Step 3 | flow exporter exporter-name                                                               | Creates a flow exporter and enters Flexible NetFlow flow exporter configuration mode.                                |
|        | <b>Example:</b><br>Device(config)# flow exporter EXPORTER-1                               | • This command also allows you to modify an existing flow exporter.                                                  |
| Step 4 | description description                                                                   | (Optional) Creates a description for the flow exporter.                                                              |
|        | Example:                                                                                  |                                                                                                    |
|        | Device(config-flow-exporter)# description<br>Exports to datacenter                        |                                                                                                    |
| Step 5 | <b>destination</b> { <i>hostname</i>   <i>ip-address</i> } [ <b>vrf</b> <i>vrf-name</i> ] | Specifies the hostname or IP address of the system to which the exporter sends data.                                 |
|        | Example:                                                                                  | <b>Note</b> You can export to a destination using either an IPv                                                      |
|        | Device(config-flow-exporter)# destination 172.16.10.2                                     | or IPv6 address.                                                                                                    |
| Step 6 | export-protocol {netflow-v5   netflow-v9   ipfix}                                         | Specifies the version of the NetFlow export protocol used by the exporter.                                           |
|        | Example:                                                                                  | • Default: netflow-v9.                                                                                               |
|        | <pre>Device(config-flow-exporter)# export-protocol     netflow-v9</pre>                   |                                                                                                    |
| Step 7 | transport udp udp-port                                                                    | Configures UDP as the transport protocol and specifies the UDP port on which the destination system is listening for |
|        | Example:                                                                                  | exported Flexible NetFlow traffic.                                                                                   |
|        | Device(config-flow-exporter)# transport udp 65                                            |                                                                                                    |
| Step 8 | exit                                                                                      | Exits Flexible NetFlow flow exporter configuration mode and returns to global configuration mode.                    |
|        | Example:                                                                                  |                                                                                                    |
|        | <pre>Device(config-flow-exporter)# exit</pre>                                             |                                                                                                    |
| Step 9 | flow monitor flow-monitor-name                                                            | Enters Flexible NetFlow flow monitor configuration mode<br>for the flow monitor that you created previously.         |
|        | Example:                                                                                  |                                                                                                    |
|        | Device(config)# flow monitor FLOW-MONITOR-1                                               |                                                                                                    |

|         | Command or Action                                             | Purpose                                                                                        |
|---------|---------------------------------------------------------------|------------------------------------------------------------------------------------------------|
| Step 10 | exporter exporter-name                                        | Specifies the name of an exporter that you created previously.                                 |
|         | Example:                                                      |                                                                                                |
|         | Device(config-flow-monitor)# exporter<br>EXPORTER-1           |                                                                                                |
| Step 11 | end                                                           | Exits Flexible NetFlow flow monitor configuration mode<br>and returns to privileged EXEC mode. |
|         | Example:                                                      |                                                                                                |
|         | Device(config-flow-monitor)# end                              |                                                                                                |
| Step 12 | show flow exporter exporter-name                              | (Optional) Displays the current status of the specified flow exporter.                         |
|         | Example:                                                      |                                                                                                |
|         | Device# show flow exporter FLOW_EXPORTER-1                    |                                                                                                |
| Step 13 | show running-config flow exporter exporter-name               | (Optional) Displays the configuration of the specified flow exporter.                          |
|         | Example:                                                      |                                                                                                |
|         | Device<# show running-config flow exporter<br>FLOW_EXPORTER-1 |                                                                                                |

### **Creating a Flow Monitor**

Perform this required task to create a customized flow monitor.

Each flow monitor has a separate cache assigned to it. Each flow monitor requires a record to define the contents and layout of its cache entries. These record formats can be a user-defined format. An advanced user can create a customized format using the **flow record** command.

### **Before You Begin**

If you want to use a customized record, you must create the customized record before you can perform this task. If you want to add a flow exporter to the flow monitor for data export, you must create the exporter before you can complete this task.

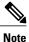

You must use the **no ip flow monitor** command to remove a flow monitor from all of the interfaces to which you have applied it before you can modify the parameters for the **record** command on the flow monitor. For information about the **ip flow monitor** command, refer to the *Cisco IOS Flexible NetFlow Command Reference*.

#### **SUMMARY STEPS**

- 1. enable
- 2. configure terminal
- 3. flow monitor monitor-name
- 4. description description
- **5.** record {*record-name*}
- 6. cache {timeout {active} seconds | type { normal }
- 7. Repeat Step 6 as required to finish modifying the cache parameters for this flow monitor.
- 8. exporter exporter-name
- 9. end
- 10. show flow monitor [[name] monitor-name [cache [format {csv | record | table}]]]]
- 11. show running-config flow monitor monitor-name

### **DETAILED STEPS**

|        | Command or Action                                                                      | Purpose                                                                             |
|--------|----------------------------------------------------------------------------------------|-------------------------------------------------------------------------------------|
| Step 1 | enable                                                                                 | Enables privileged EXEC mode.                                                       |
|        | Example:                                                                               | • Enter your password if prompted.                                                  |
|        | > enable                                                                               |                                                                                     |
| Step 2 | configure terminal                                                                     | Enters global configuration mode.                                                   |
|        | Example:                                                                               |                                                                                     |
|        | <pre># configure terminal</pre>                                                        |                                                                                     |
| Step 3 | flow monitor monitor-name                                                              | Creates a flow monitor and enters Flexible NetFlow flow monitor configuration mode. |
|        | Example:                                                                               | • This command also allows you to modify an                                         |
|        | (config) # flow monitor FLOW-MONITOR-1                                                 | existing flow monitor.                                                              |
| Step 4 | description description                                                                | (Optional) Creates a description for the flow monitor.                              |
|        | Example:                                                                               |                                                                                     |
|        | <pre>(config-flow-monitor)# description Used for basic<br/>ipv4 traffic analysis</pre> |                                                                                     |
| Step 5 | record {record-name}                                                                   | Specifies the record for the flow monitor.                                          |
|        | Example:                                                                               |                                                                                     |
|        | (config-flow-monitor) # record FLOW-RECORD-1                                           |                                                                                     |
| Step 6 | <pre>cache {timeout {active} seconds   type { normal }</pre>                           |                                                                                     |

1

|         | Command or Action                                                                          | Purpose                                                                                     |
|---------|--------------------------------------------------------------------------------------------|---------------------------------------------------------------------------------------------|
|         | Example:                                                                                   |                                                                                             |
|         | Device(config-flow-monitor)# cache type normal                                             |                                                                                             |
| Step 7  | Repeat Step 6 as required to finish modifying the cache parameters for this flow monitor.  | —                                                                                           |
| Step 8  | exporter exporter-name                                                                     | (Optional) Specifies the name of an exporter that was created previously.                   |
|         | Example:                                                                                   | cicated previously.                                                                         |
|         | (config-flow-monitor)# exporter EXPORTER-1                                                 |                                                                                             |
| Step 9  | end                                                                                        | Exits Flexible NetFlow flow monitor configuration mode and returns to privileged EXEC mode. |
|         | Example:                                                                                   | inde and returns to privileged LALC mode.                                                   |
|         | (config-flow-monitor) # end                                                                |                                                                                             |
| Step 10 | show flow monitor [[name] <i>monitor-name</i> [cache [format<br>{csv   record   table}]] ] | (Optional) Displays the status for a Flexible NetFlow flow monitor.                         |
|         | Example:                                                                                   |                                                                                             |
|         | <pre># show flow monitor FLOW-MONITOR-2 cache</pre>                                        |                                                                                             |
| Step 11 | show running-config flow monitor monitor-name                                              | (Optional) Displays the configuration of the specified flow monitor.                        |
|         | Example:                                                                                   |                                                                                             |
|         | # show running-config flow monitor FLOW_MONITOR-1                                          |                                                                                             |

## Applying a Flow Monitor to an Interface

Before it can be activated, a flow monitor must be applied to at least one interface. Perform this required task to activate a flow monitor.

### **SUMMARY STEPS**

- 1. enable
- 2. configure terminal
- **3.** interface type number
- 4. {ip | ipv6} flow monitor monitor-name {input | output}
- **5.** Repeat Steps 3 and 4 to activate a flow monitor on any other interfaces in the device over which you want to monitor traffic.
- 6. end
- 7. show flow interface type number
- 8. show flow monitor name monitor-name cache format record

### **DETAILED STEPS**

I

|        | Command or Action                                                                                                    | Purpose                                                                                                    |
|--------|----------------------------------------------------------------------------------------------------|----------------------------------------------------------------------------------------------------|
| Step 1 | enable                                                                                                    | Enables privileged EXEC mode.                                                                                |
|        | Example:                                                                                                    | • Enter your password if prompted.                                                                           |
|        | Device> enable                                                                                                    |                                                                                                    |
| Step 2 | configure terminal                                                                                                    | Enters global configuration mode.                                                                            |
|        | Example:                                                                                                    |                                                                                                    |
|        | Device# configure terminal                                                                                                    |                                                                                                    |
| Step 3 | interface type number                                                                                                    | Specifies an interface and enters interface configuration mode.                                              |
|        | Example:                                                                                                    |                                                                                                    |
|        | Device(config)# interface GigabitEthernet 0/0/0                                                                               |                                                                                                    |
| Step 4 | {ip   ipv6} flow monitor monitor-name {input   output}                                                                        | Activates a flow monitor that was created previously<br>by assigning it to the interface to analyze traffic. |
|        | Example:                                                                                                    |                                                                                                    |
|        | <pre>Device(config-if)# ip flow monitor FLOW-MONITOR-1 input</pre>                                                            |                                                                                                    |
| Step 5 | Repeat Steps 3 and 4 to activate a flow monitor on any other interfaces in the device over which you want to monitor traffic. | —                                                                                                    |
| Step 6 | end                                                                                                    | Exits interface configuration mode and returns to privileged EXEC mode.                                      |
|        | Example:                                                                                                    |                                                                                                    |
|        | Device(config-if)# end                                                                                                    |                                                                                                    |

|        | Command or Action                                                 | Purpose                                                                                     |
|--------|-------------------------------------------------------------------|---------------------------------------------------------------------------------------------|
| Step 7 | show flow interface type number                                   | Displays the status of Flexible NetFlow (enabled or disabled) on the specified interface.   |
|        | Example:                                                          |                                                                                             |
|        | Device# show flow interface GigabitEthernet 0/0/0                 |                                                                                             |
| Step 8 | show flow monitor name monitor-name cache<br>format record        | Displays the status, statistics, and flow data in the cache for the specified flow monitor. |
|        | Example:                                                          |                                                                                             |
|        | Device# show flow monitor name FLOW_MONITOR-1 cache format record |                                                                                             |

## **Configuration Examples for Flexible NetFlow Full Flow Support**

### Example: Configuring Full Flow Accounting for IPv4 and IPv6 Traffic

The following example shows how to configure Flexible NetFlow full flow accounting for IPv4 and IPv6 traffic.

This example starts in global configuration mode.

```
flow record v4 r1
match ipv4 tos
match ipv4 protocol
match ipv4 source address
match ipv4 destination address
match transport source-port
match transport destination-port
collect counter bytes long
collect counter packets long
flow record v6 r1
match ipv6 traffic-class
match ipv6 protocol
match ipv6 source address
match ipv6 destination address
match transport source-port
match transport destination-port
collect counter bytes long
collect counter packets long
flow monitor FLOW-MONITOR-1
record v4_r1
 exit
flow monitor FLOW-MONITOR-2
record v6 r1
 exit
1
```

```
flow monitor FLOW-MONITOR-3
record v4_r1
 exit
I
flow monitor FLOW-MONITOR-4
record v6 r1
 exit
1
ip cef
ipv6 cef
interface GigabitEthernet0/0/0
ip address 172.16.6.2 255.255.255.0
ipv6 address 2001:DB8:2:ABCD::2/48
 ip flow monitor FLOW-MONITOR-1 output
 ipv6 flow monitor FLOW-MONITOR-2 output
ip flow monitor FLOW-MONITOR-3 input
ipv6 flow monitor FLOW-MONITOR-4 input
!
```

# **Additional References**

#### **Related Documents**

| Related Topic                                                   | Document Title                               |
|-----------------------------------------------------------------|----------------------------------------------|
| Cisco IOS commands                                              | Cisco IOS Master Command List, All Releases  |
| Flexible NetFlow conceptual information and configuration tasks | Flexible NetFlow Configuration Guide         |
| Flexible NetFlow commands                                       | Cisco IOS Flexible NetFlow Command Reference |

### Standards/RFCs

| Standard                                                         | Title |
|------------------------------------------------------------------|-------|
| No new or modified standards/RFCs are supported by this feature. | _     |

#### MIBs

I

| MIB  | MIBs Link                                                                                                    |
|------|----------------------------------------------------------------------------------------------------|
| None | To locate and download MIBs for selected platforms,<br>Cisco software releases, and feature sets, use Cisco<br>MIB Locator found at the following URL:<br>http://www.cisco.com/go/mibs |

#### **Technical Assistance**

| Description                                                                                                    | Link |
|----------------------------------------------------------------------------------------------------|------|
| The Cisco Support and Documentation website<br>provides online resources to download documentation,<br>software, and tools. Use these resources to install and<br>configure the software and to troubleshoot and resolve<br>technical issues with Cisco products and technologies.<br>Access to most tools on the Cisco Support and<br>Documentation website requires a Cisco.com user ID<br>and password. |      |

# **Feature Information for Flexible NetFlow - Full Flow support**

The following table provides release information about the feature or features described in this module. This table lists only the software release that introduced support for a given feature in a given software release train. Unless noted otherwise, subsequent releases of that software release train also support that feature.

Use Cisco Feature Navigator to find information about platform support and Cisco software image support. To access Cisco Feature Navigator, go to www.cisco.com/go/cfn. An account on Cisco.com is not required.

| Feature Name                            | Releases                                                | Feature Information                                                                                                    |
|-----------------------------------------|---------------------------------------------------------|----------------------------------------------------------------------------------------------------|
| Flexible NetFlow - Full Flow<br>support | Cisco IOS XE Release 3.1S<br>Cisco IOS XE Release 3.2SE | This feature enables Flexible<br>NetFlow to collect flow records for<br>every packet.<br>No commands were introduced or<br>modified by this feature. |

Table 1: Feature Information for Flexible NetFlow - Full Flow support